Colored Pencil Cutout Film Grain Neon Glow Plastic Wrap Rough Pastels Smudge Stick Watercolor Crosshatch Ink Outlines Spatter Diffuse Glow Glass Ocean Ripple Photocopy **Photoshop** The visual guide to more than 1,000 filter effects and how to use them **SUSANNAH HALL** exturizer Stained Glass

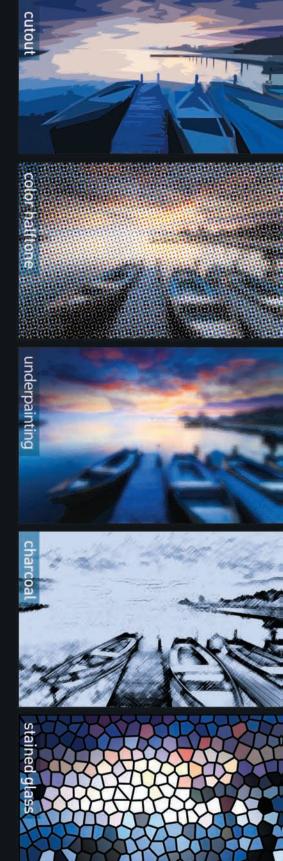

## BEST PHOTOSHOP FILTERS

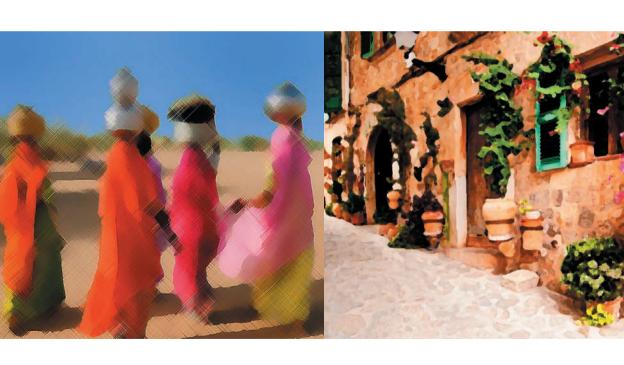

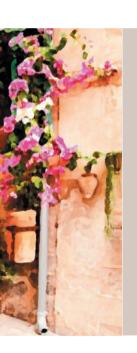

# BEST PHOTOSHOP FILTERS

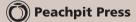

Susannah Hall

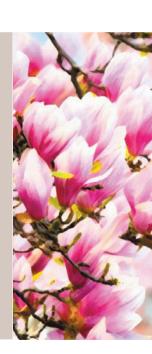

#### **BEST PHOTOSHOP FILTERS**

Peachpit Press 1249 Eighth Street Berkeley, CA 94710 510/524-2178 510/524-2221 (fax)

Find us on the Web at: www.peachpit.com To report errors, please send a note to errata@peachpit.com

Peachpit Press is a division of Pearson Education Acquisitions Editor: Nikki Echler McDonald Production Editors: Cory Borman, Hilal Sala Proofreader: Jan Seymour

Copyright © 2012 Quarto Inc.

#### A QUARTO BOOK

Conceived, designed, and produced by Quarto Publishing plc., The Old Brewery, 6 Blundell Street, London N7 9BH

Senior Editor: Katie Crous Technical Editor: Steve Luck Art Director: Caroline Guest Assistant Art Editor: Kate Ormes Assistant Designer: Alison van Kerkhoff Picture Researcher: Sarah Bell Proofreader: Karolin Thomas Indexer: Diana LeCore Quarto Creative Director: Moira Clinch

Quarto Publisher: Paul Carslake

#### Notice of Rights

All rights reserved. No part of this book may be reproduced or transmitted in any form by any means, electronic, mechanical, photocopying, recording, or otherwise, without the prior written permission of the publisher. For information on getting permission for reprints and excerpts, contact permissions@ peachpit.com.

#### Notice of Liability

The information in this book is distributed on an "As Is" basis without warranty. While every precaution has been taken in the preparation of the book, neither the author nor Peachpit shall have any liability to any person or entity with respect to any loss or damage caused or alleged to be caused directly or indirectly by the instructions contained in this book or by the computer software and hardware products described in it.

#### Trademarks

Many of the designations used by manufacturers and sellers to distinguish their products are claimed as trademarks. Where those designations appear in this book, and Peachpit was aware of a trademark claim, the designations appear as requested by the owner of the trademark. All other product names and services identified throughout this book are used in editorial fashion only and for the benefit of such companies with no intention of infringement of the trademark. No such use, or the use of any trade name, is intended to convey endorsement or other affiliation with this book.

ISBN 13 978-0-321-75422-6 ISBN 10 0-321-75422-0

10987654321

Color separation by Modern Age Printed in China by 1010 Printing International Ltd.

## Contents

| Introduction             | 8   |
|--------------------------|-----|
| APPLYING FILTERS         | 12  |
| What Are Filters?        | 12  |
| How to Apply Filters     | 14  |
| How to Use Smart Filters | 16  |
| Using the Filter Gallery | 18  |
| Fading a Filter Effect   | 20  |
| Using Duplicate Layers   | 21  |
| Using the History Brush  | 22  |
| Adding New Filters       | 24  |
| Finding New Filters      | 25  |
| FILTER DIRECTORY         | 26  |
| Filter Gallery           | 28  |
| Artistic Filters         | 30  |
| Colored Pencil           | 32  |
| Cutout                   | 36  |
| Dry Brush                | 40  |
| Film Grain               | 44  |
| Fresco                   | 48  |
| Neon Glow                | 52  |
| Paint Daubs              | 56  |
| Palette Knife            | 64  |
| Plastic Wrap             | 68  |
| Poster Edges             | 72  |
| Rough Pastels            | 76  |
| Smudge Stick             | 94  |
| Sponge                   | 98  |
| Underpainting            | 102 |
| Watercolor               | 120 |
| Brush Strokes Filters    | 124 |
| Accented Edges           | 126 |
| Angled Strokes           | 130 |
| Crosshatch               | 134 |

| Dark Strokes     | 138 |
|------------------|-----|
| Ink Outlines     | 142 |
| Spatter          | 146 |
| Sprayed Strokes  | 150 |
| Sumi-e           | 154 |
|                  |     |
| Distort Filters  | 158 |
| Diffuse Glow     | 160 |
| Glass            | 164 |
| Ocean Ripple     | 168 |
|                  |     |
| Sketch Filters   | 172 |
| Bas Relief       | 174 |
| Chalk & Charcoal | 178 |
| Charcoal         | 182 |
| Chrome           | 186 |
| Conté Crayon     | 190 |
| Graphic Pen      | 208 |
| Halftone Pattern | 212 |
| Note Paper       | 216 |
| Photocopy        | 220 |
| Plaster          | 224 |
| Reticulation     | 228 |
| Stamp            | 232 |
| Torn Edges       | 236 |
| Water Paper      | 240 |
|                  |     |
| Stylize Filters  | 244 |
| Glowing Edges    | 246 |
|                  |     |
| Texture Filters  | 250 |
| Craquelure       | 252 |
| Grain            | 256 |
| Mosaic Tiles     | 262 |
| Patchwork        | 266 |
| Stained Glass    | 270 |
| Texturizer       | 274 |

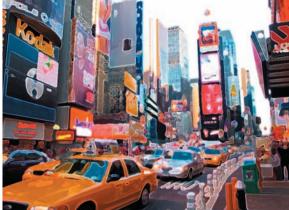

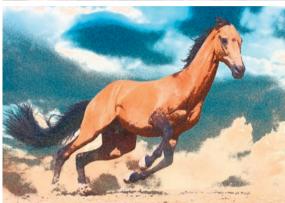

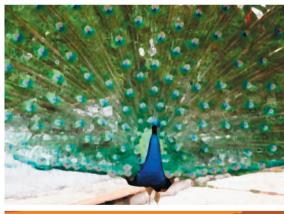

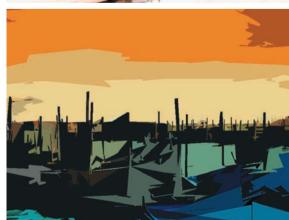

| Combining Filters                | 284 | Vanishing Point   | 338 |
|----------------------------------|-----|-------------------|-----|
| The Scope of Filters             | 292 | Blur Filters      |     |
| Colored Pencil                   | 294 | Average Blur      | 342 |
| Cutout                           | 295 | Blur              | 342 |
| Dry Brush                        | 296 | Blur More         | 343 |
| Film Grain                       | 297 | Box Blur          | 343 |
| Fresco                           | 298 | Gaussian Blur     | 344 |
| Paint Daubs                      | 299 | Lens Blur         | 345 |
| Palette Knife and Poster Edges   | 300 | Motion Blur       | 346 |
| Neon Glow and Plastic Wrap       | 301 | Radial Blur       | 347 |
| Rough Pastels                    | 302 | Shape Blur        | 348 |
| Smudge Stick                     | 303 | Smart Blur        | 348 |
| Sponge and Underpainting         | 304 | Surface Blur      | 349 |
| Watercolor                       | 305 |                   |     |
| Accented Edges and Crosshatch    | 306 | Distort Filters   |     |
| Dark Strokes                     | 307 | Displace          | 350 |
| Ink Outlines                     | 308 | Pinch             | 352 |
| Sumi-e                           | 309 | Polar Coordinates | 354 |
| Sprayed Strokes and Diffuse Glow | 310 | Ripple            | 356 |
| Ocean Ripple and Bas Relief      | 311 | Shear             | 358 |
| Chalk & Charcoal                 | 312 | Spherize          | 360 |
| Chrome                           | 313 | Twirl             | 362 |
| Conté Crayon                     | 314 | Wave              | 364 |
| Note Paper                       | 315 | ZigZag            | 366 |
| Photocopy and Reticulation       | 316 |                   |     |
| Torn Edges and Glowing Edges     | 317 | Noise Filters     |     |
| Halftone Pattern                 | 318 | Add Noise         | 368 |
| Graphic Pen and Water Paper      | 319 | Despeckle         | 369 |
| Stamp and Craquelure             | 320 | Dust & Scratches  | 369 |
| Charcoal and Grain               | 321 | Median            | 370 |
| Mosaic Tiles                     | 322 | Reduce Noise      | 371 |
| Patchwork                        | 323 |                   |     |
| Stained Glass                    | 324 | Pixelate Filters  |     |
| Texturizer                       | 325 | Color Halftone    | 372 |
|                                  |     | Crystallize       | 374 |
| Other Filter Effects             | 326 | Facet             | 376 |
| Lens Correction                  | 328 | Fragment          | 377 |
| Liquify                          | 334 | Mezzotint         | 378 |

| Mosaic                  | 380 |
|-------------------------|-----|
| Pointillize             | 382 |
|                         |     |
| Render Filters          |     |
| Clouds                  | 384 |
| Difference Clouds       | 385 |
| Fibers and Lens Flare   | 386 |
|                         |     |
| Sharpen Filters         |     |
| Sharpen                 | 388 |
| Sharpen Edges           | 388 |
| Sharpen More            | 389 |
| Smart Sharpen           | 389 |
| Smart Sharpen: Advanced | 390 |
| Unsharp Mask            | 391 |
|                         |     |
| Stylize Filters         |     |
| Diffuse                 | 392 |
| Emboss                  | 394 |
| Extrude                 | 396 |
| Find Edges              | 398 |
| Solarize                | 399 |
| Tiles                   | 400 |
| Trace Contour           | 402 |
| Wind                    | 404 |
|                         |     |
| Video Filters           |     |
| De-Interlace            | 406 |
| NTSC Colors             | 406 |
| _                       |     |
| Other Filters           |     |
| Custom                  | 407 |
| High Pass               | 407 |
| Maximum and Minimum     | 408 |
| Digimarc                | 409 |
| Offset                  | 410 |
| Indov                   | 410 |
| Index                   | 412 |
| Credits                 | 415 |

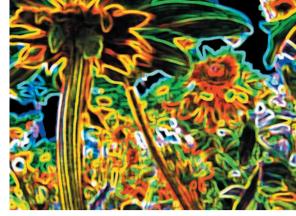

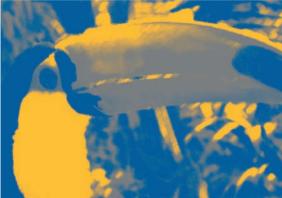

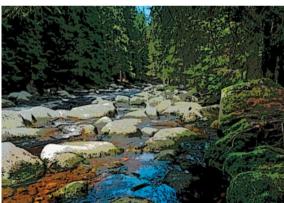

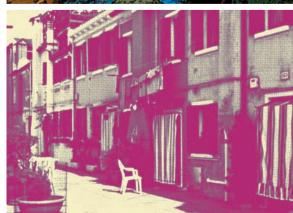

## INTRODUCTION

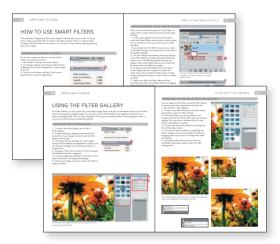

Welcome to *Best Photoshop Filters*. Whether you've used Photoshop filters before or never played around with them, this book should provide you with lots of ideas and an in-depth look into the different effects you can achieve.

You might use this book as a reference to flick through, to see which effects catch your eye, or you might choose to peruse the pages more systematically, to better understand the impact of each of the filters and its settings.

Filters offer you the opportunity to retouch and "correct" photos, as well as the facility to change

### FILTER GALLERY

The filters in this section feature in the Photoshop Filter Gallery, which is toward the top of the Filter menu. For each filter in the Filter Gallery (pages 28–283) you'll find an introduction that summarizes the main uses of the filter and the options available. For information about filters not available in the Filter Gallery, see pages 10–11

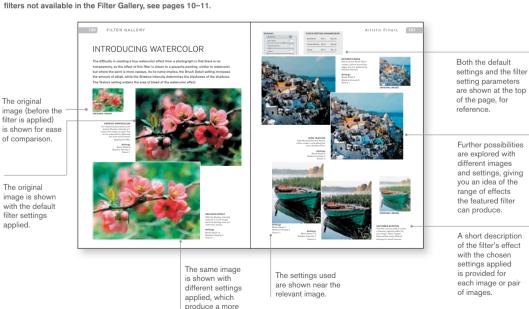

pleasing or different result than the default settings. your photo so that it resembles a painting or line drawing. There are everyday filters like Unsharp Mask or Smart Sharpen—which are used on most reproduced digital photographs—and filters, such as Neon Glow, that you might use only rarely for more extreme effects.

In all the years I've been using Photoshop filters (since their creation), I've marveled at how many different effects can be achieved by altering the settings. This book lays out those effects for you to see, demonstrating the extreme effects that filters can achieve, and, equally, showing filters that produce very similar results: no need to spend time experimenting with different filters when the differences are so marginal. Peruse and enjoy!

After the introduction, the filter is explored in more detail, breaking down each setting and its effects and showcasing the full range of effects available from changing multiple settings at the same time.

isolation, while the other settings remain at default.

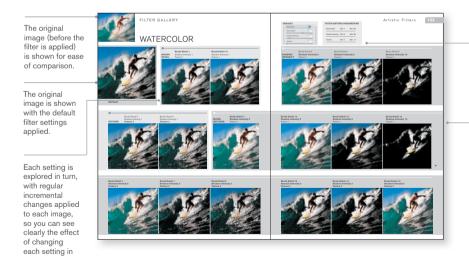

Both the default settings and the filter setting parameters are shown at the top of the page, for reference.

The Mixed Settings section contains a gallery of the most aesthetically pleasing and/or most noticeable effects that can be achieved by changing two or more of the settings from their default value.

### COMBINING FILTERS

The Combining Filters section (pages 284–291) offers a taste of the visual effects that you can achieve when you apply more than one filter to an image.

The effects are clear to see in these large images.

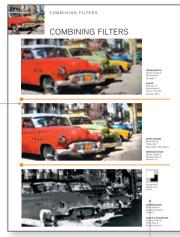

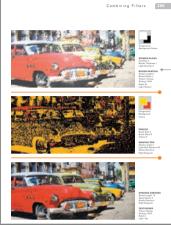

The name of the filter and the settings feature next to the relevant image.

Where relevant, the Foreground and Background Colors used are shown.

### THE SCOPE OF FILTERS

The Scope of Filters (pages 292-325) explores the possibilities of using fade and blending modes in conjunction with filters.

The original image (before the filter is applied) is shown for ease of comparison.

Numbered step-by-step instructions enable you to create the same effect on an image of your choice.

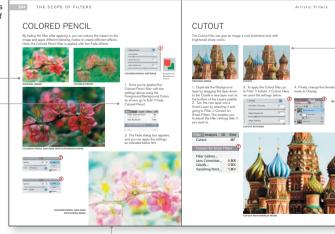

The end result is shown, with the additional elements—fade and/or blending modes—applied to the filtered image.

The original image is shown with the filter applied.

Numbered screen shots of the settings and menus correspond to the instructions.

### OTHER FILTER EFFECTS

The Other Filter Effects section (pages 326–411) covers the filters that you can find through Photoshop's Filters menu, rather than in the Filter Gallery.

The original image (before the filter is applied) is shown for ease of comparison.

The original image is shown with the default filter settings applied.

WAVE

This of the West (Mar as a highly continniable and controllable form of the Rigori filter (see pages 250-257). The controllable form of the Rigori filter (see pages 250-257). The controllable are a little complex, but the process controlls a war generate, the distinct between warp panks, the halpight of the warrs, and the ware shape. Change one control at a time white you get used to how this works.

The state of the state of the s

The same image is shown with different settings applied, which produce a more pleasing or different result than the default settings.

Distort Filters

The second of the second of the second of

The settings used are shown near the relevant image.

Where relevant, the default settings and the filter setting parameters are shown at the top of the page, for reference. A few filters do not have any settings at all.

Further possibilities are explored with different images and settings, giving you an idea of the range of effects the featured filter can produce.

A short description of the filter's effect with the chosen settings applied is provided for each image or couple of images.

The filter, or, in some cases as here, the broader filter category, and its intricacies are introduced.

Each filter within the category is explored.

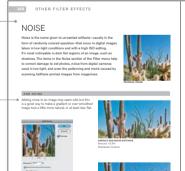

Some of the most useful settings are featured, showing how to solve problems by applying the filter at the correct levels.

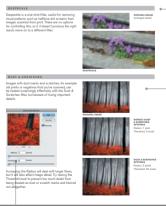

Noise Filters

As with other filters in the book, "before and after" images are shown for ease of comparison.

Where relevant.

at its best effect.

detail within an image

is focused on, so that you can see the filter

Screen shots help you to see the relevant settings and their values.

## USING THE FILTER GALLERY

The Filter Gallery is a very useful way to be able to apply filters and see an immediate preview of the effect without changing the original image. You can also use the Filter Gallery to try applying combinations of filters (see pages 284–291 for some examples of how you can combine filters), rearranging the order in which you combine them, and deleting effects.

### LAUNCHING THE FILTER GALLERY

- 1. To launch the Filter Gallery, go to Filter > Filter Gallery.
- 2. A large dialog box appears (see below) with a preview of your image on the left and the filter options on the right.
- 3. The filters that are available for you to apply using the Filter Gallery are displayed in groups—you can click the triangle next to the group name to display them.
- 4. To apply a filter, click to select it. In this example, the Palette Knife filter is applied.
- 5. You can change the settings for the filter on the right; the preview will update accordingly.
- 6. Once you're happy with your choice, click OK to apply the effect.

| Filter                    | Analysis            | 3D | View       |    |
|---------------------------|---------------------|----|------------|----|
| Wate                      | r Paper             |    | ₩F         |    |
| Convert for Smart Filters |                     |    |            |    |
|                           |                     |    | (          | 1  |
| Filter                    | Gallery             |    |            | 1) |
|                           | Gallery  Correction |    | 企業R        | 1) |
|                           | Correction          |    | 企業R<br>企業X | D  |

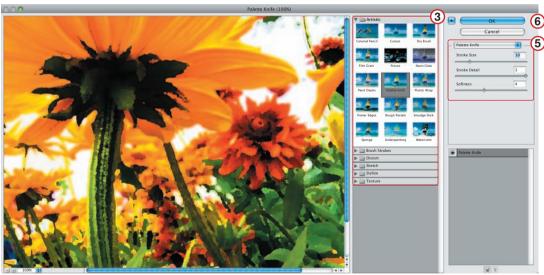

Photoshop's Filter Gallery dialog box provides quick access to many of the program's filters.

#### COMBINING FILTERS USING THE FILTER GALLERY

You can apply several filters using the Filter Gallery to preview what the combinations will look like.

- 1. Go to Filter > Filter Gallery.
- 2. To add a new filter effect, click the New effect layer button under the filter settings.
- 3. Choose the filter you want to apply. It will combine with the first filter effect you have already applied. You can click on different filters to see which combination you prefer.
- 4. You can add other filter effects by clicking the New effect layer button.
- 5. You will find that the effect of combining the filters changes when you rearrange the filters by dragging them up or down to change their order (see below).
- 6. To delete a filter effect, select it and click the Delete effect layer button under the filter settings area.

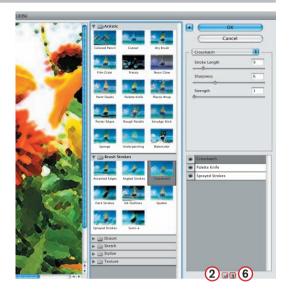

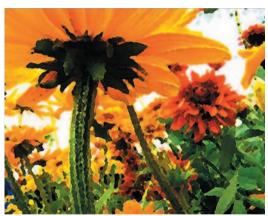

This image has a combination of three filters applied in the order shown below. Notice the different effect created by changing the order, as has happened in the image to the right.

| 9 | Crosshatch      |
|---|-----------------|
| 9 | Palette Knife   |
| 9 | Sprayed Strokes |

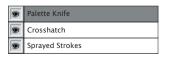

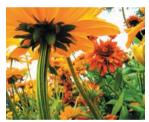

**ORIGINAL IMAGE** 

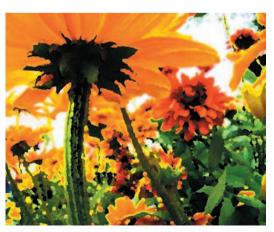

## INDFX

abstract effect 36, 131, 241,

3D clipping 397 3D effect 252

271.381 Accented Edges 12 combined with Crosshatch combined with Sponge 290 Adobe Photoshop Marketplace 24 Alien Skin 25 Alt/Option 337, 339, 340, 384 Amount slider 332, 366, 389 Angle value 333, 362, 363, 395 Angled Strokes 130-133 combined with Mosaic Tiles 286 anisotropic diffusion 393 applying filters adding new filters 25 fading a filter effect 20 finding new filters 24 how to apply filters 14-15 applying a filter 14-15 RGB and CMYK color modes 14-15 how to use Smart Filters 16-17 applying filters using a smart object 17 converting for Smart Filters 16 using duplicate lavers 21

Gallery 18 using the History Brush 22-23 what are filters? 12-13 used primarily for retouching 13 used to create artistic effects 12 Around Center Style 367

using the Filter Gallery 18-19

combining filters using

launching the Filter

the Filter Gallery 19

Artistic filters 30-123 Colored Pencil 32-35 Cutout 36-39 Dry Brush 40-43 Film Grain 44-47 Fresco 48-51 Neon Glow 52-55 Paint Daubs 56-63 Palette Knife 64-67 Plastic Wrap 68-71 Poster Edges 72-75 Rough Pastels 76-93 Smudge Stick 94-97 Sponge 98-101 Underpainting 102-119

Watercolor 120-123 Auto Scale Image 330 Average (Blur) 342

Background Color 32, 33, 130, 160, 174, 175, 178, 182, 183, 186, 190, 191,

208, 209, 212, 213, 216, 217, 221, 225, 228, 229, 232, 233, 236, 237, 240, 271, 310, 314-317, 319, 321, 384, 385, 386, 400 Background Level 190, 191, 228, 229

Balance 139 "barrel distortion" 330 barrel effect 330 Bas Relief 174-177 combined with Ocean Ripple 311

Black Color 330 Black Intensity 138, 139 Blast method 404, 405 bleed 240

extra 241 Bloat Tool 335, 336 blocks, tiny 397 blueprint 221 Blur filters 342-349 Average 342

Blur 342, 344 Blur More 343, 344 Box Blur 343 Gaussian Blur 344, 389 Lens Blur 345, 389

Motion Blur 346, 389 Radial Blur 347 Shape Blur 348 Smart Blur 348-349 Surface Blur 349

blurred sharpness 56 border, white 271 Border size 324 Border Thickness 271 Box Blur 343 brass sheeting 175

breeze, gentle 356 Brick Texture 77, 82-85, 103, 108-111, 196-199, 275, 278-279

brightening 139 Brightness 240, 345, 387 **Bristle Qualities 23** Brush Density 337 Brush Detail 40, 41, 48, 49,

120, 121 Brush Pressure 336 Brush Rate 337

Brush Size 40, 41, 48, 49, 57, 98, 99,102, 103, 335, 337 Brush Strokes filters 124-157

Accented Edges 126-129 Angled Strokes 130-133 Crosshatch 134-137 Dark Strokes 138-141 Ink Outlines 142-145 Spatter 146-149

Sprayed Strokes 150-153 Sumi-e 154-157 Burlap Texture 77, 86-89, 102, 112-115, 191,

200-203, 280-281, 325

Canvas Texture 76, 78-81, 103, 104-107, 192-195, 276-277

cartoon sketch 209 Cell Size 271, 324, 374, 375, 380, 381, 383

Chalk & Charcoal 178-181, 312 combined with Watercolor 288

Chalk Area 179 Charcoal 20, 182-185 combined with Grain 321

Charcoal Area 179 Charcoal Thickness 182, 183 chromatic aberration 328. 329.331

Chrome 186-189, 313 Circle Pattern Type 212, 213 Clear Amount 160, 161 Clone Stamp Tool 338

Clouds 384 **CMYK** 

color modes 14-15, 372 halftone 373 Coarse Dots 378

Color Burn blending mode 309, 321 Color Dodae blendina mode

307 Color Halftone 372-373 Colored Pencil 32-35, 294

combined with Palette Knife colors

bold 229 changing 183 one color 225 vibrant 237 vivid 45

Combining filters 284-291 Conté Crayon 15, 190-207, 314

brick 196-199 burlap 200-203 canvas 192-195 sandstone 204-207 contour effects 175 contrast 94, 131, 154, 191, 228, 232, 393

Contrast 155, 212, 213, 236, 237, 240, 241, 256, 257 Crack Brightness 252, 253 Crack Depth 252, 253 Crack Spacing 252, 253 Craquelure 252-255

combined with Stamp 320 combined with Underpainting 291 Create Plane Tool 338 Crosshatch 134-137

combined with Accented Edges 306 combined with Glass 288 crosshatch effect 310 Crystallize 374-375 Ctrl/Command 339, 340

Curves adjustment layer 299, 309 Custom 407

Custom Chromatic Aberration Custom Geometric Distortion

Custom Horizon Control 333 Custom Transform 332 Custom Vignette 332 Cutout 36-39, 295

combined with Photocopy 286

D

Dark Intensity 142, 143 Dark Strokes 138-141, 307 combined with Plastic Wrap Darken blending mode 315 Darkness 220 de-interlace 406

deep impression 216 Definition 98, 99 Density 228 Depth 397 depth, adding 44 despeckle 369

Detail 68, 69, 98, 99, 175. 186, 187, 217, 220, 403 Diameter radius settings 339 Difference blending mode

318.385 Difference Clouds 385 Diffuse 392-393 Diffuse Glow 160-163 combined with Film Grain

286 combined with Spray Strokes 310

Digimarc 409 dimples 169 Direction Balance 130 Displace 350-351 Dissolve blending mode 305 Distance 346

Distort filters 158-171 Diffuse Glow 160-163 Displace 350-351 Glass 164-167

Ocean Ripple 168-171 Pinch 352-353 Polar Coordinates 354-355 Ripple 356-357 Shear 358-359

Spherize 360-361 Twirl 362-363 Wave 364-365 ZigZag 366-367

Distortion 164, 165, 169 Divide blending mode 299, 304, 313, 317 Dot Pattern Type 212

dots 372, 373 Coarse Dots 378 Fine Dots 378

Dry Brush 21, 40-43, 296 combined with Smudge Stick 290 duplicate layers 21

**Duplication 406** Durability value 409 Dust & Scratches filter 369

Edge Brightness 126, 127, 247 Edge Extension 330 Edge Fidelity 36, 37 Edge Intensity 62, 72, 73 Edge Only mode 349 Edge Simplicity 36, 37 Edge Thickness 72, 73 Edge Width 126, 247 edge-to-center distortion 328 edges 121, 127, 135, 187, 233 Edit Plan Tool 340 Emboss 394-395

301

| Exclusion blending mode         | Heal options 339, 341          | Short Lines 379               | 0                            |
|---------------------------------|--------------------------------|-------------------------------|------------------------------|
| 20, 314                         | Height setting 394, 395        | tracing 73                    | Ocean Ripple 168-171         |
| exposure, increased 236         | high definition 135            | TV 213                        | combined with Bas Relief 311 |
| Extrude 15, 266, 396-397        | High Pass 407                  | linocut effect 217            | Off (Heal option) 339        |
| Eye Candy 25                    | Highlight Area 44, 45, 94,     | Liquify 334-337               | `                            |
| _,                              | 95, 303                        | Adjusting Tool Options 337    | Offset 410–411               |
| F                               | Highlight Strength 68, 69      | Bloat Tool 336                | oil painting effect 57       |
| Facet 376                       | highlights 160, 191            | Pucker Tool 335               | On (Heal option) 339         |
| Fade 20, 294, 296, 303          | History Brush 22–23            | Push Left, Mirror, and        | Opacity 17, 20, 21, 22, 297, |
|                                 |                                |                               | 298, 300–303, 305, 306,      |
| combined with Halftone          | honeycomb effect 271           | Turbulence Tools 336          | 307, 309–317, 320, 322,      |
| Pattern 318                     | Horizontal Grain Type 257      | Reconstruct Tool 335          | 325, 339, 351                |
| Feather control 339             | Horizontal Perspective slider  | Reverting to the Original     | Other filters                |
| Fiber 386                       | 332                            | Image 337                     | Custom 407                   |
| Fiber Length 240, 241           |                                | Saving and Loading Meshes     | Digimarc 409                 |
| Fill Empty Area With: Inverse   | 1                              | 337                           | High Pass 407                |
| Image 401                       | Image Balance 216, 217,        | Twirl Tool 335                | Maximum and Minimum 408      |
| Film Grain 44–47, 297           | 224, 236                       | Warp Tool 334                 | Offset 410-411               |
| combined with Diffuse Glow      | Impressionistic style 56, 65,  | lithograph effect 57          | Out From Center Style 367    |
| 286                             | 374                            | Load Mesh 337                 | outlines                     |
| Filter Gallery dialog box 18    | Ink Outlines 142–145, 308      | Long Lines 379                | all detail outlined 143      |
| Find Edges 14, 398              | combined with Poster           | Long Strokes 379              | black 126                    |
| Fine Dots 378                   | Edges 287                      | Luminance (Heal option) 339   | dark and light 127           |
| Foreground Color 52, 53,        | Intensity 256                  | Luminosity 297                | definite 155                 |
| 174, 175, 178, 179, 182,        | Interpolation 406              | ,                             | ink 257                      |
| 183, 186, 190, 191, 208,        | Invert 275                     | M                             |                              |
| 209, 212, 213, 216, 217,        | ISO settings 368               | marbled paint 357             | intense 143                  |
| 221, 225, 228, 229, 232,        | 100 dottingo 000               | marks                         | sharp 143                    |
| 233, 236, 237, 240, 270,        | J                              | delicate 155                  | Overlay blend mode 300, 305, |
|                                 | JPEG color artifacts 371       | dust 369                      | 310, 316, 322, 351, 394      |
| 271, 314–317, 319, 321,         |                                |                               | Overlay Edge 349             |
| 384, 385, 386, 400              | JPEG compression 371           | Mask Incomplete Blocks        | В                            |
| Foreground Level 190, 191,      | L                              | option 397                    | Р                            |
| 228, 229                        |                                | masks with filters 17         | Paint Daubs 56-63, 299       |
| Fragment 377                    | Layers palette 17, 298, 299,   | Maximum and Minimum 408       | combined with Smudge         |
| Fresco 48–51, 298               | 302, 304–311, 313, 314,        | Maximum Offset 400, 401       | Stick 288                    |
| combined with Graphic           | 315                            | Median 370                    | dark rough/wide sharp 58–59  |
| Pen 289                         | Left Diagonal Stroke Direction | metallic effect 187           | simple/light rough 58-59     |
| •                               | 150, 310                       | Mezzotint 378-379             | wide blurry/sparkle 62-63    |
| G                               | Lens Blur 345, 389             | Midpoint slider 332           | Palette Knife 18, 64-67      |
| Gaussian Blur 344, 389          | Lens Correction 328–333        | Mirror Tool 336               | combined with Colored        |
| Gaussian distribution 368       | Auto Scale Image 330           | mosaic 37, 266                | Pencil 287                   |
| Glass 164-167                   | Chromatic Aberration 329       | Mosaic filter 266, 380-381    | combined with Poster         |
| combined with Crosshatch        | Custom Chromatic               | Mosaic Tiles 262-265, 322     | Edges 300                    |
| 288                             | Aberration 331                 | combined with Angled          | paper                        |
| Glow Amount 160, 161            | Custom Geometric               | Strokes 286                   | black and white 33           |
| Glow Color 52, 53               | Distortion 330                 | Motion Blur 130, 346, 389     | blue/gray 32                 |
| Glow Size 52, 53                | Custom Horizon Control 333     | mottled effect 151            | Paper Brightness 32, 33      |
| Glowing Edges 246-249           | Custom Transform 332           | Movie Prime Lens Type 387     | pastel shades 229            |
| combined with Torn Edges        | Custom Vignette 332            | Multiply blending mode 311,   |                              |
| 317                             | Remove Distortion Tool 331     | 320, 384                      | Patchwork 266–269, 323       |
| combined with Water Paper       | Standard Correction 328–329    | 525, 55 .                     | combined with Spatter 291    |
| 287                             | lens distortion 331            | N                             | Pencil Width 33              |
| Grain 256–261                   | Lens Flare 386, 387            | negative effect 53, 213, 229, | percentage boxes 15          |
| combined with Charcoal          | Level 402                      | 237                           | Photocopy 220–223            |
| 321                             | Levels, adjusting 37           | Neon Glow 52-55, 301          | combined with Cutout 286     |
| Graininess 160, 216, 217        |                                |                               | combined with Reticulation   |
|                                 | Light 174                      | combined with Note Paper      | 316                          |
| graininess, adding 73, 161, 208 | Light: Top Right 174           | 290                           | Pin Light blending mode 319  |
| granulation 151                 | Light Intensity 142, 143, 270  | combined with Plastic Wrap    | Pinch 352-353                |
| Graphic Pen 208–211             | Light/Dark Balance 182, 183,   | 301                           | "pincushioning" 330, 331     |
| combined with Fresco 289        | 208, 209,232, 233              | New effect layer button 19    | Pixel Bender Exchange 24     |
| combined with Water Paper       | Lighten Only mode 393          | new filters                   | Pixelate filters 372-383     |
| 319                             | lighter effect 143             | adding 25                     | Color Halftone 372–373       |
| graphics 209, 229               | lighter shades 191             | finding 24                    | Crystallize 374-375          |
| grayscale effect 53, 161,       | line artwork 221               | Noise filters 368–371         | Facet 376                    |
| 216, 217                        | Line Pattern Type 212, 213     | add noise 368                 | Fragment 377                 |
| Grout Width 262, 263            | Linear Burn 303                | despeckle 369                 | Mezzotint 378-379            |
| 11                              | Linear Light 301               | dust & scratches 369          | Mosaic 380-381               |
| H                               | lines                          | median 370                    | Pointillize 382-383          |
| Halftone Pattern 212–215        | delicate 142                   | reduce noise 371              | planet-like effect 355       |
| combined with Fade 318          | fine 155                       | Normal blend mode 312, 392    | Plaster 224-227              |
| Hard Light 351                  | heavier 155                    | Note Paper 216-219, 315       | plastic cracks 253           |
| Hardness radius settings 339    | Long Lines 379                 | combined with Neon Glow       | Plastic Wrap 68-71, 301      |
| hashing: sharply hashed effect  | multiple 43                    | 290                           | combined with Dark Strokes   |
| 131                             | sharp-angled 130               | NTSC colors 406               | 291                          |
|                                 |                                | Number Of Tiles 400, 401      | combined with Neon Glow      |
|                                 |                                |                               | 301                          |

| pointillism, two-tone 209      | Shape Blur 348               | Stagger method 405             |
|--------------------------------|------------------------------|--------------------------------|
| Pointillize 382–383            |                              |                                |
|                                | Sharpen filters 388–391      | Stained Glass 270-273, 324     |
| Polar Coordinates 354–355      | Sharpen 388                  | combined with Rough            |
| pop art 240                    | Sharpen Edges 388            | Pastels 289                    |
| Poster Edges 72-75, 300        | Sharpen More 389             | Stamp 232-235                  |
| combined with Ink Outlines     | Smart Sharpen 389            | combined with Craquelure       |
| 287                            | Smart Sharpen Advanced       | 320                            |
| combined with Palette Knife    | 390                          | Stamp Tool 339                 |
| 300                            | Unsharp Mask 391             | Straighten Tool 333            |
| Poster Edges filter 21         | sharpening and softening 95  | Strength 134, 135, 386         |
| Posterization 72               |                              |                                |
|                                | Sharpness 57, 130, 131,      | Stroke Detail 76, 77           |
| preview boxes 15               | 134, 135                     | Stroke Direction 150, 151, 208 |
| Pucker Tool 335, 336           | Shear 358–359                | Stroke Length 76, 77, 94, 95,  |
| punch 352, 353                 | Short Lines 379              | 130, 131, 134, 135, 142,       |
| Push Left Tool 336             | Show Mesh 337                | 143, 150, 151, 208, 209        |
| Pyramids 396                   | silhouette 213               | Stroke Pressure 154, 155, 179  |
| _                              | Simple brush 56              | Stroke Radius 151              |
| R                              | Size 212                     | Stroke Size 64, 65             |
| Radial Blur 347                | sketch effects 179           | Stroke Width 154, 155          |
| radial circles 213             | Sketch filters 172-243       | strokes, thick 178             |
| Radius 349, 369, 370, 372,     | Bas Relief 174-177           | Stylize filters 244-249,       |
| 373, 389, 391                  | Chalk & Charcoal 178-181     | 392-405                        |
| Randomize button 386           | Charcoal 182-185             | Diffuse 392-393                |
| Reconstruct button 337         | Chrome 186–189               | Emboss 394-395                 |
| Reconstruct Tool 335, 336      | Conté Crayon 190–207         | Extrude 396–397                |
|                                | Graphic Pen 208-211          | Find Edges 398                 |
| red pen 221                    |                              |                                |
| Reduce Noise filter 371        | Halftone Pattern 212–215     | Solarize 399                   |
| Regular Grain Type 256         | Note Paper 216–219           | Tiles 400–401                  |
| Relief 77, 191, 216, 217, 266, | Photocopy 220–223            | Trace Contour 402–403          |
| 267, 274, 275                  | Plaster 224–227              | Wind 404–405                   |
| Remove Distortion Tool 331     | Reticulation 228–231         | Subtract blending mode 298     |
| Render filters 384–387         | Stamp 232-235                | Sumi-e 154–157, 221, 309       |
| Clouds 384                     | Torn Edges 236-239           | Surface Blur 349               |
| Difference Clouds 385          | Water Paper 240-243          | _                              |
| Fibers and Lens Flare          | sliders 15                   | T                              |
| 386–387                        | Smart Blur 348–349           | Texture 40, 41, 48, 49, 76,    |
| Repeat Edge Pixels 411         | Smart Filters 16-17, 305     | 120, 121, 164, 165             |
| Reset button 337               | Smart Objects 16, 17, 21     | adding 44, 99, 134             |
| resolution 225, 247            | Smart Sharpen 13, 389        | blurring with 169              |
| Restore All 337                | Smart Sharpen Advanced 391   | and detail 267                 |
| Reticulation 23, 228-231       | Smoothness 69, 98, 126,      | emphasizing 77                 |
| combined with Photocopy 316    | 127, 146, 147, 164, 175,     | enhanced 187                   |
| RGB color modes 14–15, 372     | 186, 187, 228, 233, 236,     | pixelated 247                  |
| RGB noise 368                  | 237, 246, 247                | sharp 103                      |
| Ridges 367                     | Smudge Stick 94-97, 303      | strong 191                     |
|                                |                              |                                |
| Right Diagonal Stroke          | combined with Dry Brush 290  | using different textures 165   |
| Direction 310                  | combined with Paint Daubs    | Texture Anarchy 24             |
| Ripple 356–357                 | 288                          | Texture: Blocks 165            |
| Ripple Magnitude 168, 169      | soft effect 135              | Texture Coverage 103           |
| Ripple Size 168, 169           | Soft Grain Type 257          | Texture filters 250–283        |
| Rough Pastels 76–93, 190, 302  | Soft Light blend mode 308,   | Craquelure 252–255             |
| brick 82–85                    | 323, 324, 351                | Grain 256-261                  |
| burlap 77, 86–89               | soft vs. defined 41          | Mosaic Tiles 262-265           |
| canvas 78-81                   | Solarize 399                 | Patchwork 266–269              |
| combined with Stained          | Solid Front Faces option 397 | Stained Glass 270-273          |
| Glass 289                      | Spatter 146-149              | Texturizer 274–283             |
| sandstone 77, 90-93            | combined with Patchwork 291  | Texture Relief 102             |
| Round Blunt Medium Stiff       | Speckle Grain Type 257       | textured effects 121, 151      |
| brush 23                       | speckled effect 168          | Texturizer 94, 274-283, 325    |
|                                | Spherize 360–361             | brick 278-279                  |
| S                              | Sponge 98-101                | burlap 280-281                 |
| Sandstone Texture 77,          | combined with Accented       | canvas 276-277                 |
| 90-93, 103, 116-119,           | Edges 290                    | combined with Sprayed          |
| 191, 204–207, 274,             | combined with                | Strokes 289                    |
| 282–283                        | Underpainting 304            | sandstone 282–283              |
| Save Mesh 337                  | Spray Radius 146, 147, 150,  | Threshold 345, 349, 407        |
| Scaling 77, 165, 274           | 151                          | Tile Size 262, 263             |
| Scope of Filters 292–325       | Sprayed Strokes 150–153      | Tiles 400–401                  |
| scratches 369                  | combined with Diffuse Glow   | Torn Edges 236–239             |
| Selection Tool 340             | 310                          | combined with Glowing          |
|                                | combined with Texturizer 289 |                                |
| sepia 237                      | Square Size 066 067 202      | Edges 317                      |

Square Size 266, 267, 323

squares 267

shadow areas 95

Shadow Intensity 120, 121

Trace Contour 402-403

Transform Tool 341

translucence 65 Transparency 330 tunnel-like effect 355 Turbulence Tool 336 Turbulent Jitter 337 Twirl 335, 362-363 two tones 233

Unaltered Image 401

Underpainting 102-119 brick 108-111 burlap 112-115 canvas 104-107 combined with Craquelure 291 combined with Sponge 304 sandstone 116-119 Unsharp Mask 391

Vanishing Point 338-341 adding graphics 341 define a plane 338 editing a plane 339 multiple planes 340 Variance slider 386 Vertical 151 Vertical Grain Type 257 Vertical Perspective slider 332 Video filters de-interface 406 NTSC colors 406 Vignette option 329, 332 vignetting 328, 332 Vivid Light blending mode 23, 298, 307, 311 vortex 363

Warp Tool 334, 335 Water Paper 17, 240-243 combined with Glowing Edges 287 combined with Graphic Pen 319 Watercolor 120-123, 305 combined with Chalk & Charcoal 288 watercolor effect 40, 49, 253 Wave 15, 364-365 White Color 330 White Intensity 138, 139 Wide Blurry brush 57 Wind 404 Wrap Around 410

ZigZag 366-367 Zoom Blur Method 347